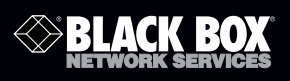

## 1102 Secure Device Server

## **Quick Start Guide**

About This Guide

This Quick Start Guide walks you through installation, configuration, and local operation. For more details, refer to the user manual on the CD-ROM.

Trademarks Used in this Manual

Black Box and the Double Diamond logo are registered trademarks of BB Technologies, Inc.

Linux is a registered trademark of Linus Torvalds.

Nagios is a registered trademark of Nagios Enterprises.

Any other trademarks mentioned in this manual are acknowledged to be the property of the trademark owners.

**Customer Support Information**

Order toll-free in the U.S.: Call 877-877-BBOX (outside U.S. call 724-746-5500) FREE technical support 24 hours a day, 7 days a week: Call 724-746-5500 or fax 724-746-0746 • Mailing address: Black Box Corporation, 1000 Park Drive, Lawrence, PA 15055-1018 • Web site: www.blackbox.com • E-mail: info@blackbox.com Step 1: Check kit contents.

- 1102 Secure Device Server
- This printed quick start guide
- CD-ROM containing a user's manual in PDF format
- (2) UTP cables
- (1) DB9F-RJ-45 adapter straight-pinned
- (1) DB9F-RJ-45 adapter crossover-pinned
- Universal input 12-VDC power pack

Step 2: Connect the hardware.

- Attach the four rubber feet to the base (unless the LES1102A will be DIN rail mounted).
- Plug the power pack into the AC power receptacle and connect the DC power cable to the 9-12 VDC power socket on the LES1102A. Or the LES1102A can be powered from any +9 to +48 VDC power source. Connect these power lines to the IN-GND and IN-VIN+ screw jacks.
- Connect your serial devices to the two serial ports.
	- Port 1 is a dedicated RS-232 port, and the pinout is standard DB9 male.
	- Port 2 can be software configured to be either an RS-232 port (using the Port 2 DB9 connector) or an RS-422/RS-485 port (using the TX+/TX- and RX+/RX- pairs on the terminal block.

Terminal block pinouts: 1 2 3 4 5 6 7 8 +VDC in GND RX+ RX- TX+ TX- +3.3 VDC out GND Step 3: Set up the console server.

The default console server IP address is 192.168.0.1 (subnet mask 255.255.255.0).

With a Web browser on any computer that is connected through the LAN to the serial device server:

- Enter https://192.168.0.1 into the address bar.
- NOTE: The LAN-connected computer must have an IP address in the same network range (192.168.0.xxx) as the serial device server. If this is not convenient, you can use the ARP Ping command to set the IP address (refer to the user manual for details). The serial device server also has its DHCP client enabled by default, so it will automatically accept any network IP address assigned by any DHCP server on your network—and will then respond at both 192.168.0.1 and its DHCP address.
- Log in using the default system user name root and the default password. A Welcome screen listing the basic configuration steps is displayed.
- Select "System: Administration," enter and confirm a new system password, and click "Apply."

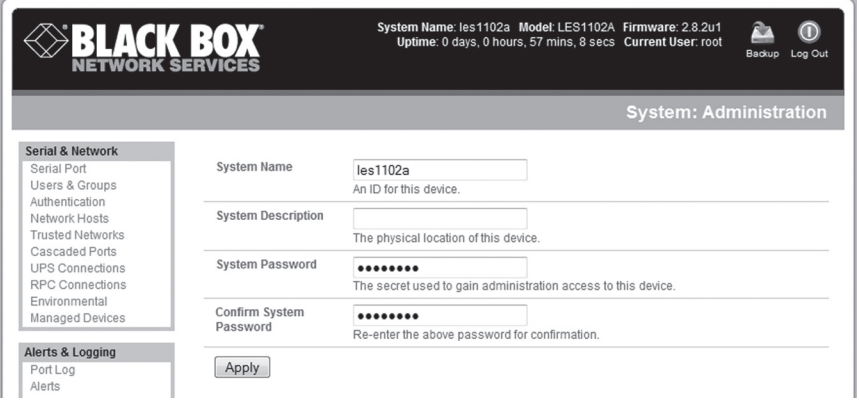

System: Administration screen.

• To assign your serial device server a static IP address or to permanently enable DHCP, select "System: IP" then "Network Interface" and check "DHCP" or "Static" for configuration method.

Step 4: Configure serial and network devices.

• Select "Serial & Network: Serial Port," which will display the label, mode, and protocol options currently set for the serial port. By default, the two serial ports are set to console server mode (see the user's manual for other modes).

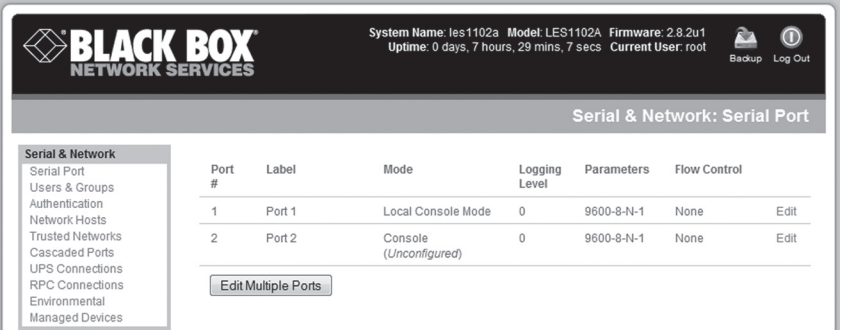

Serial & Network: Serial Port screen.

- To configure a serial port, click "Edit."
- Configure the common settings (baud rate, parity, data bits, stop bits, and flow control) to match those of the serial device being controlled.
- Select the console server protocols (Telnet, SSH, TCP, and RFC2217) that will be used for the data connection to the serial port.
- NOTE: On Port 1, you have the option to configure the port for modem access. If you plan to use out-of-band (OoB) dial-in access, connect this serial port to an external modem.
- Click "Apply."
- To enable access through the console server to a locally networked computer (referred to as a host), select "Serial & Network: Network Hosts" and click "Add Host."

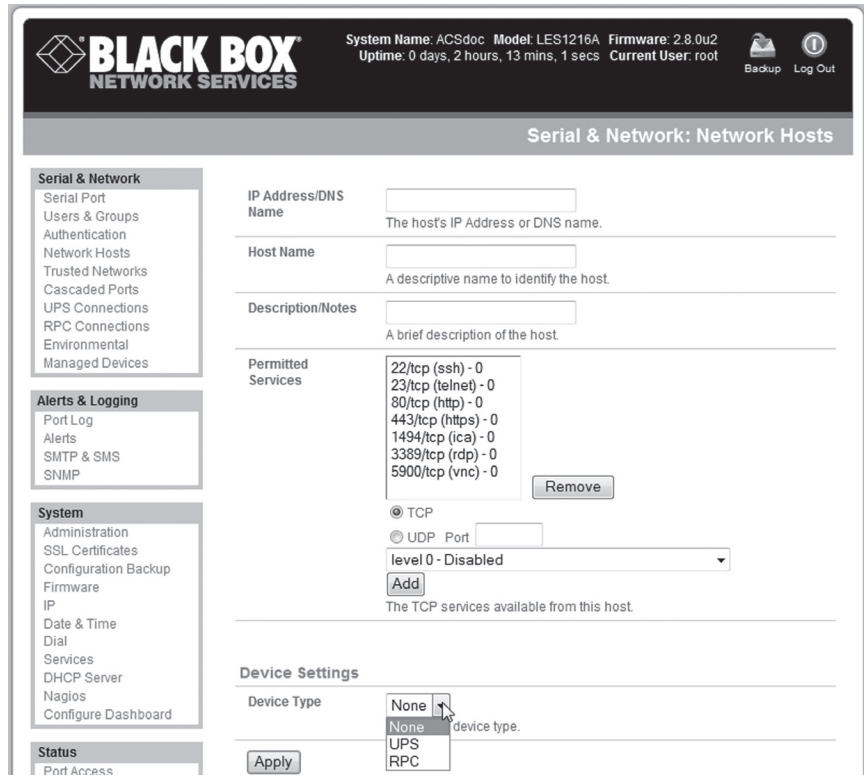

Serial & Network: Network Hosts screen.

- Enter the IP address/DNS name of the host.
- Edit the permitted services used for accessing this host, for example, HTTPS (TCP port 443), VNC (TCP port 5900), or add custom TCP or UDP port numbers—only the services specified here are tunneled through to the host. All other services are blocked.
- Specify the level of information to be logged and monitored for each host access.
- Click "Apply."

Step 5: Add new users.

- NOTE: We recommend that you set up a new Administrator user (in the admin group with full access privileges) and log in as this new user for all ongoing administration functions (rather than continuing as root).
- For each new user, select "Serial & Network: Users & Groups" and click "Add User."
- Enter a username and enter and confirm a password, and nominate the accessible hosts and accessible ports the user is allowed to access.

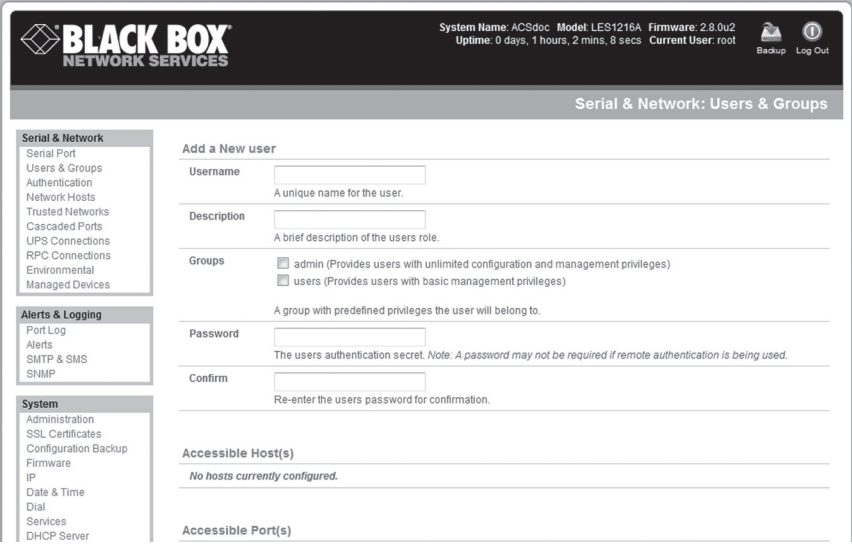

Serial & Network: Users & Groups screen.

- To grant limited access to the management console, check the "User" group. To grant full access to the management console, check the "Admin" group. By default, the user is granted no management console access.
- Click "Apply."

Step 6: Advanced configurations.

The console server offers many more advanced functions including:

- The Alerts & Logging: Alerts facility monitors serial ports, hosts, user logins, UPSs (uninterruptible power supplies), and RPCs (remote power controllers such as PDUs and IPMI devices). A broad selection of trigger events (such as data patterns, temperature, or battery levels) can be specified. When triggered, a warning e-mail, SMS, Nagios®, or SNMP alert is sent to a nominated destination.
- Extensive management of UPSs and RPCs using Open Source NUT and Powerman tools. The Manage: Power facility enables both administrators and regular users to monitor and control attached PDU power strips, and servers with embedded IPMI BMCs.
- Historical logs of all communications with serial and network-attached devices, system activity, UPS and PDU power status, environmental status, etc. The level of logging is set as ports and devices are configured. Alerts & Logging: Port Log allows this history to be saved locally or remotely. Logs can be viewed from the Status and Manage menus.
- Other advanced features, such as serial port cascading, remote authentication, trusted networks, secure tunneling, Nagios distributed monitoring, and the command line interface are covered in detail in the user manual on the CD-ROM.
- NOTE: On the CD-ROM you will also find the SDT Connector software tool. Once you have configured the console server, this tool provides you with secure, point-and-click access to the console server and all the attached devices. Refer to the provided SDT Connector Quick Start for details on setting up remote management of the console server and connected devices.

## **Black Box Tech Support: FREE! Live. 24/7.**

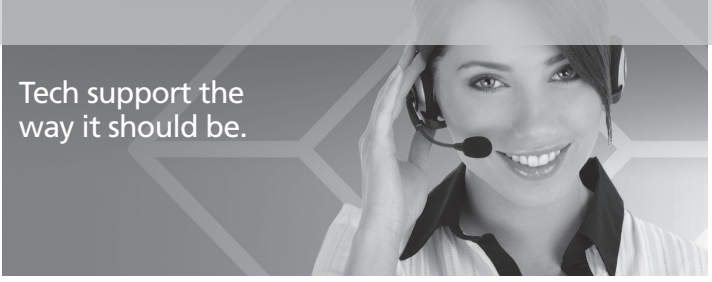

Great tech support is just 20 seconds away at 724-746-5500 or blackbox.com.

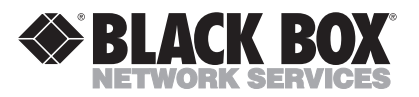

About Black Box

Black Box Network Services is your source for more than 118,000 networking and infrastructure products. You'll find everything from cabinets and racks and power and surge protection products to media converters and Ethernet switches all supported by free, live 24/7 Tech support available in 20 seconds or less.

© Copyright 2010. All rights reserved.

724-746-5500 | blackbox.com